## **無線LANでインターネット接続する手順**

①WI-FI設定がONになっているか確認する。

②ブラウザを起動する。

GoogleChrome、MozillaFirefox、 Microsoft Edge などを使用できます。

「Password」にはパスワードを入力、 「Log In」をクリックする。 ③無線LAN用のログイン画面が表示されたら、 「UserName」にIDを入力、

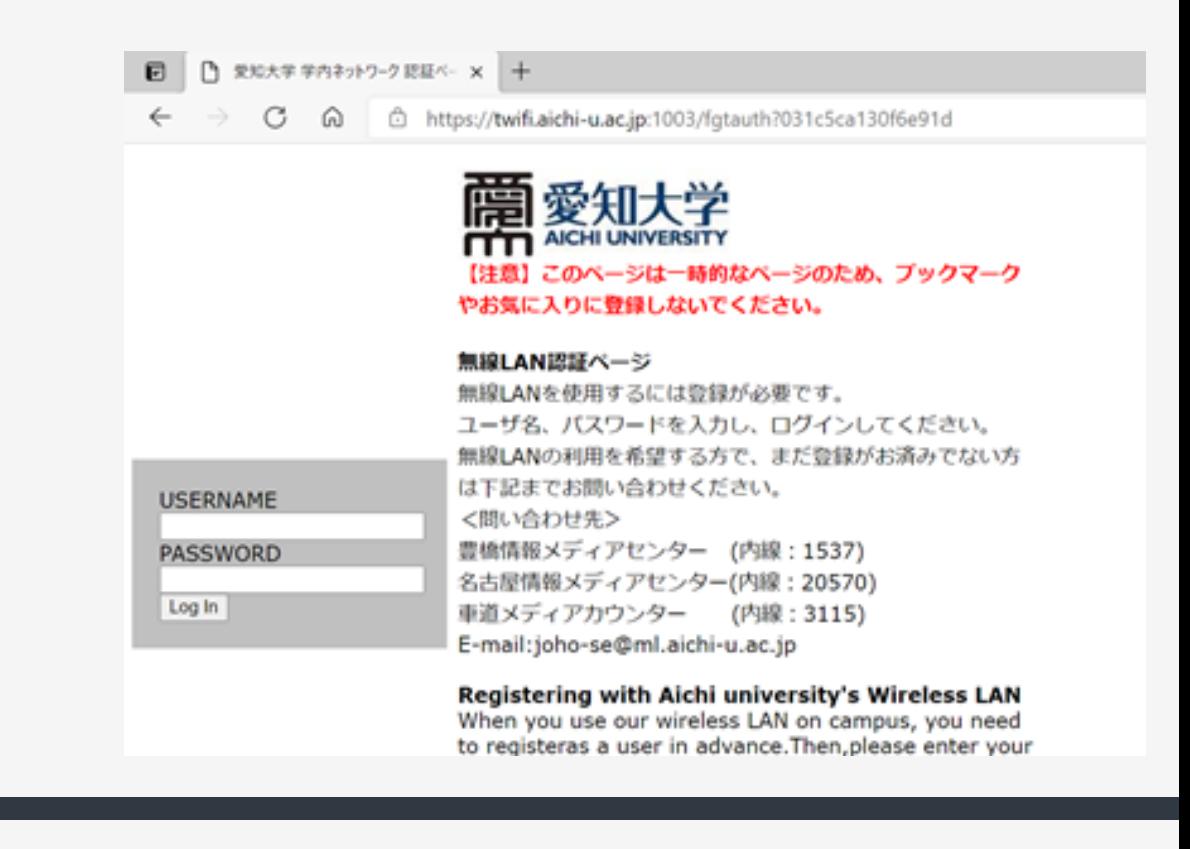

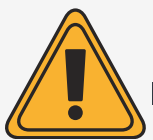

**学内ネットワークを通じてインターネットをご利用いただく場合はIDとパスワード が必要です。**

**また持ち込みパソコンで学内ネットワークを利用される場合にも、ご使用になるパ ソコンの登録申請が必要となります。**

**あらかじめ情報メディアセンター(4号館)にて登録申請をお願いいたします。 申請の承認がおりるまで数日かかりますのでご了承ください。**